## HOW-TO FIND PRINTER IP ADDRESS

1. From home the home screen tap on Utility.

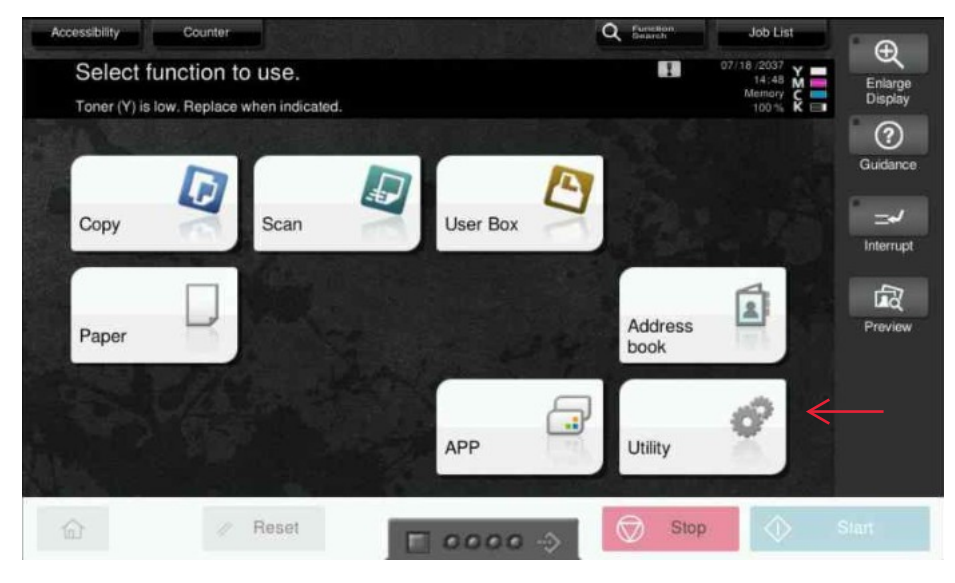

2. Navigate to Device Information

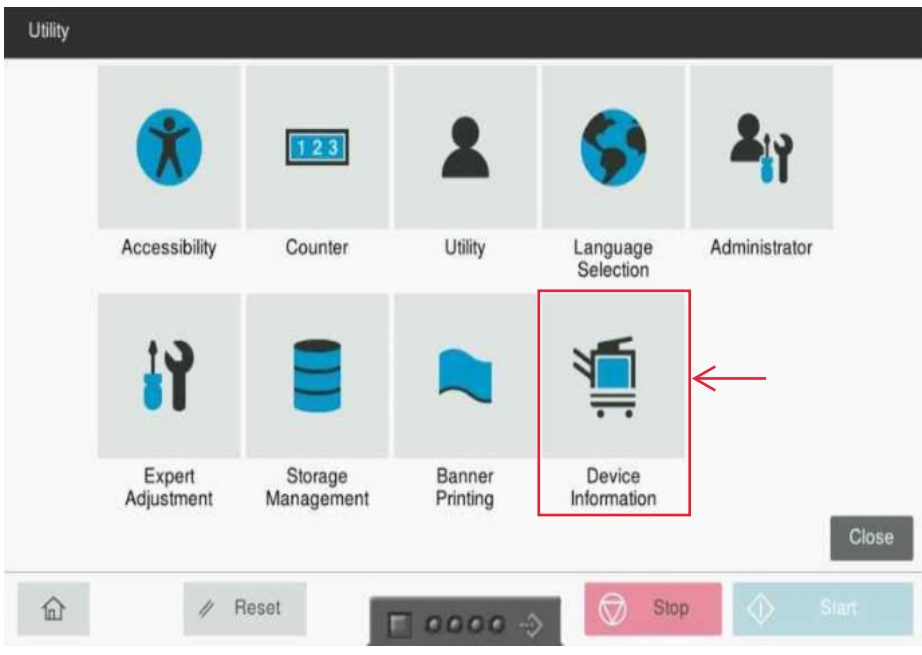

3. The IP address of the machine is the numbers next to IPv4 Address

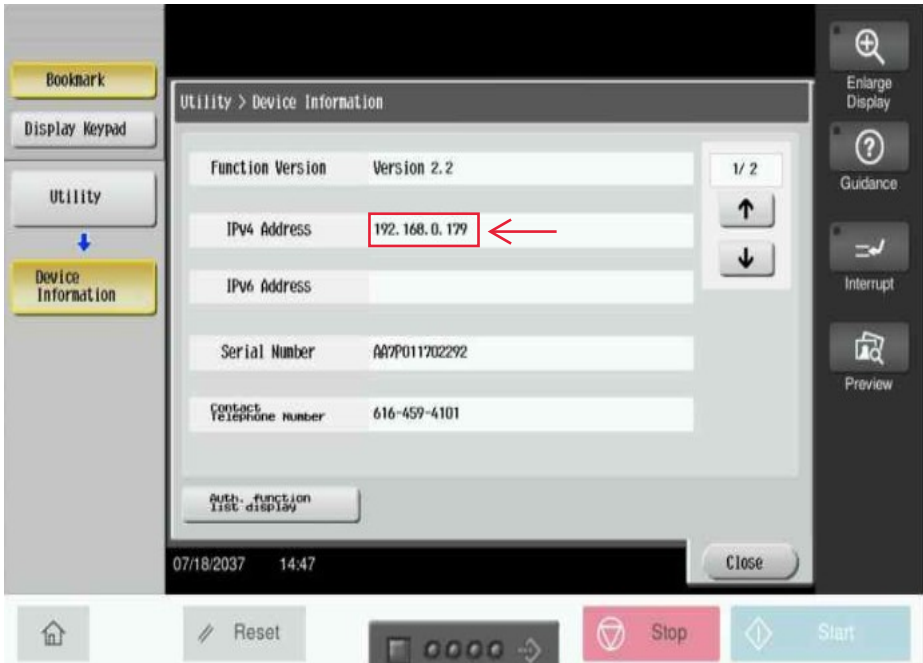